## **Anmeldung in der LadeVerbundPlus App:**

- 1. "LadeVerbundPlus" App im Google Play Store oder Apple Store herunterladen & installieren
- 2. "LadeVerbundPlus" App öffnen
- 3. Stadt-/ Gemeindewerk auswählen > Stadtwerke Roth
- 4. Im Menü auf ANMELDEN und REGISTRIEREN klicken
- 5. Registrierungsdaten eingeben (Falls Sie Stromkunde bei den Stadtwerken Roth sind, bitte die Kundennummer eintragen, falls Sie kein Kunde der Stadtwerke Roth sind, bitte nichts eintragen)
- 6. Emailadresse und Passwort eingeben
- 7. AGB und Datenschutzhinweise durchlesen und akzeptieren
- 8. Button > KOSTENLOS REGISTRIEREN klicken
- 9. Sie erhalten eine Bestätigungsemail mit einem BESTÄTIGUNGSCODE
- 10.Gehen Sie im Menü auf ANMELDEN und danach auf EMAIL BESTÄTIGEN
- 11.Tagen Sie in das Feld den BESTÄTIGUNSCODE ein und klicken Sie auf EMAIL ADRESSE VERIFIZIERN

## **Anmeldung erfolgreich abgeschlossen.**

Zahlungsmittel bitte erst kurz vor dem Ladevorgang hinterlegen!

*Stand September 2020*

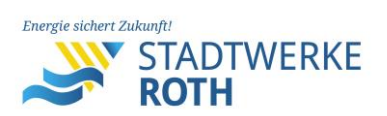